Updated 11/19/2018

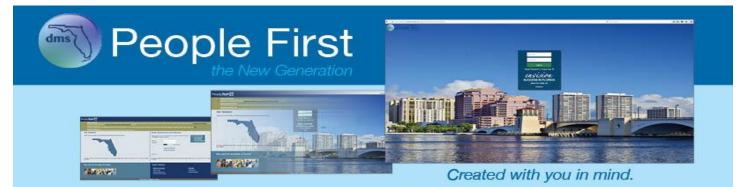

## People First User Guide for the Benefits Enrollment Process

### **Table of Contents**

| Change My Benefits Overview          | 2  |
|--------------------------------------|----|
| Introduction                         | 2  |
| Getting Started                      | 2  |
| Change My Benefits                   |    |
| Introduction                         | 3  |
| Getting Started                      | 3  |
| Creating and Selecting an Event Step |    |
| What's New Step                      | 4  |
| Dependent Verification Step          | 5  |
| Choose Plans Step                    | 6  |
| Dependent Summary Step               |    |
| Plan Summary Step                    | 11 |
| Shared Savings Program Step          | 11 |
| Complete Enrollment Step             |    |
| Confirmation Statement               |    |
| Appendix                             | 14 |
|                                      |    |

### **Change My Benefits Overview**

#### **Introduction** This guide contains information about the insurance benefits enrollment process.

Getting Started

Follow the path to access the Change My Benefits screen.

#### Your path is...

People First login screen > Employee landing Page > Insurance Benefits > Change My Benefits

#### Steps

 When employees log in, they will be directed to either the Employee landing page or the Manager landing page (employees are directed to the Manager landing page only if they are a manager or human resource professional). From the Employee landing page, select the Insurance Benefits tile.

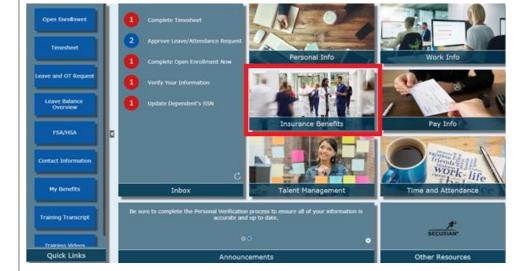

2. After selecting the Insurance Benefits tile, the insurance benefits navigation menu will be presented. Select Change My Benefits.
a
3. After selecting Change My Benefits, the employee will be directed to the Change My Benefits screen.
Image: Image: I

| Select Event       | What's New Deper<br>Verific |            | Dependent<br>Summary | Plan Summary | Shared Savings<br>Program | Complete<br>Enrollment                                                                                                    | Confirmation<br>Statement                                                                                                    |
|--------------------|-----------------------------|------------|----------------------|--------------|---------------------------|----------------------------------------------------------------------------------------------------|----------------------------------------------------------------------------------------------------|
|                    |                             |            |                      |              |                           |                                                                                                    |                                                                                                    |
|                    |                             |            |                      | I            | Save and Continue         | Federal and state<br>to enroll or make<br>insurance benefi                                                                                                    |                                                                                                    |
| Event              |                             | Start Date |                      | End Date     |                           |                                                                                                    | vou experience a<br>Change (QSC) eve<br>a OSC event, vou                                                                           |
| Open Enrollment    |                             | 08/30/2018 |                      | 11/16/2018   |                           | have 60 days fro                                                                                                    | m the date the even<br>no the date of the                                                                                          |
| Choose a qualifyin | ig event:                   |            |                      |              |                           | event) to choose<br>miss the deadlin<br>to make changes<br>enrollment or if                                                                                                    | your benefits. If you<br>e, you are only allow<br>during the next op<br>you experience and<br>the What Change<br>Make? link in the |
| *Sel               | ect the Appropriate Event   |            | ~                    |              |                           |                                                                                                    | a QSC event, you ca                                                                                                    |
| De                 | *Date Event Occurred        | MM/DD/YYYY |                      |              |                           | sometimes make more than one<br>change to your benefits; for examp<br>you have a baby, you can increase<br>family coverage and add your spou<br>and other eligible children. You man |                                                                                                    |

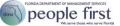

## Change My Benefits

| Introduction                 | There are three            | e types of events:                                                                                                    |
|------------------------------|----------------------------|----------------------------------------------------------------------------------------------------|
|                              | 1.                         | Open Enrollment occurs each year in late October through early November<br>and is automatically presented to eligible employees during the Open<br>Enrollment period.                                                                                                    |
|                              | 2.                         | Life events are events in the life of the employee that affect benefits eligibility (e.g., birth or adoption of a child, marriage, divorce, death of a dependent). Life events for birth and marriage can be created by the employee while most other life events require the employee to work through the People First Service Center to process. |
|                              | 3.                         | Work events are automatically generated by a change in an employee's work<br>status (e.g., new hire employee, dual hired employee, increase or decrease in<br>expected hours of work, leave with or without pay, position change which<br>results in a new job classification).                                                                    |
|                              | Employ                     | yees can only have one event open at a time, except for Open Enrollment.                                                                                                    |
|                              | eligible                   | Open Enrollment, a separate Inbox task and a quick link are available for employees to navigate directly to the Open Enrollment event; both are available uring the Open Enrollment period.                                                                                                    |
|                              | naviga                     | a life or work event is created, an Inbox task is created and can be used to te directly to the event; the task is presented to the employee for the length of ent's enrollment period.                                                                                                    |
|                              | The detailed st            | eps below will guide the employee through the benefits enrollment process.                                                                                                    |
| Getting Started              | Follow the path            | n to access the Change My Benefits page.                                                                                                    |
|                              | Your path is               | S                                                                                                    |
|                              | People First l<br>Benefits | ogin screen > Employee landing page > Insurance Benefits tile > Change My                                                                                                    |
| Creating and<br>Selecting an | Follow the step            | os below to create and/or select an event.                                                                                                    |
| Event Step                   | Steps                      |                                                                                                    |
|                              |                            | Open Enrollment is active or if there is an active work or life event, that event I appear in the event table.                                                                                                    |
|                              | Eve                        |                                                                                                    |
|                              | Op                         | en Enrollment 04/01/2017 12/01/2017                                                                                                    |
|                              |                            | te: If Open Enrollment is not active and there is no work or life event available,<br>on no event will be displayed in the event table.                                                                                                    |
|                              | 2. To                      | create a new life event, start by selecting the event.                                                                                                    |

|    | Choose a qualifying event:                                                                                   |                                                                                                    |
|----|----------------------------------------------------------------------------------------------------|----------------------------------------------------------------------------------------------------|
|    | *Select the Appropriate Event                                                                                | × .                                                                                                    |
|    | *Date Event Occurred                                                                                         | Birth or Adoption                                                                                                    |
|    | Deadline to Choose Benefits                                                                                  | Marriage - Acquire eligible dependents                                                                                                    |
|    |                                                                                                    | Marriage - Dependents added to spouse's coverage                                                                                                    |
| 3. | <ul> <li>Notes:</li> <li>Once the employee enters the will update to reflect the last da changes.</li> </ul> | and select the date within the calendar.<br>date, the Deadline to Choose Benefits field<br>ate the employee can make benefits<br>ting with the date the event occurred, to |
| 4. | Select Save and Continue >                                                                                   | to go to the next step in the enrollment                                                                                                    |

**What's New Step** The What's New step displays information about changes to Insurance Benefits options. The contents of this screen are subject to change based on changes to employee benefits or enrollment processes. This screen may not always be active within the enrollment process.

Follow the steps below to complete the What's New step.

| Steps |                                                                                                    |
|-------|----------------------------------------------------------------------------------------------------|
| 1.    | The What's New step displays information about changes to insurance benefits or the enrollment process. As changes occur, the contents of this screen are subject to change.                                                                                                    |
|       | Image: What's New     Dependent     Choose Plans     Dependent     Plan Summary     Shared Savings     Complete<br>Enrollment     Confirmation<br>Statement                                                                                                    |
|       | Open Enrollment                                                                                                    |
|       |                                                                                                    |
|       | WHAT'S NEW FOR 2019!                                                                                                    |
|       | The Division of State Group Insurance has three ways to save with new benefit options to shop for health care services, earn tax-free financial<br>rewards, and reduce out-of-pocket health care costs. These new benefits are designed to save the state money and allow employees to share in<br>those savings through the <u>Shared Savings Program</u> .                                                                                                    |
|       | <ol> <li>Healthcare Bluebook offers an <u>online transparency portal</u> that allows members to shop for health services based on cost and quality and earn financial rewards.</li> <li>UrgerPlus provides <u>bundled surgical services</u> with concierge-level support. By taking advantage of this benefit, members can earn financial rewards.</li> <li>Chard Snyder now offers a <u>health reimbursement account</u>. This new account is one of the options members can choose to receive any reward payments they've earned using Healthcare Bluebook or SurgeryPlus.</li> </ol> |
|       | Learn more about all the other updates coming in 2019 on the <u>My Benefits website</u> .                                                                                                    |
| 2     | After reviewing the information in the What's New step, select                                                                                                    |
| 2.    | <b>Continue &gt;</b> to go to the next step in the enrollment process,                                                                                                    |
|       | • •                                                                                                    |
|       | Dependent Verification.                                                                                                    |

#### Dependent Verification Step

The Dependent Verification step allows employees to add eligible dependents, remove dependents who are no longer eligible (e.g., stepchild from a previous marriage), and update limited information (SSN/TIN) for an existing dependent. If other information for a dependent is incorrect, contact the People First Service Center at 1-866-663-4735 to update.

Follow the steps below to add, remove, and update dependent information as well as certify dependents.

| Steps |                                                                                                    |
|-------|----------------------------------------------------------------------------------------------------|
| 1.    | Review and update existing dependents.                                                                                                    |
|       | Open Enrollment Verify the information below is correct: enter your eligible dependent's                                                                                                    |
|       | Certify Dependent Name Relationship Date Of Birth Gender SSN Change Remove eligible dependents. Note: registering dependent to your dependents does not add them to your benefit plans. See Step 2.                                                                                                    |
|       | TEST CHILD Child 01/01/2017 Male     Test CHILD Child 01/01/2017 Male     Step 2: Click GO TO NEXT STEP to make changes to your benefits and to add your must remove all ineligible dependents for each plan. You must make all allowable changes-     rome ach plan.     You must make all allowable changes-     eventing, changing plans, canceling coverage, and adding or dropping dependents-through People First.                                                                                                    |
| 2.    | To add an eligible dependent, click the Register a new dependent icon<br>located at the bottom left of the screen. If the employee is adding a new<br>dependent, they will be taken to the Register Dependent page.                                                                                                    |
|       | Open Enclineate       Please call the People First Service<br>Center at 1-866-63-4735 to determine<br>if this dependent information         Add the dependent information       * Relationship       2 Child       Your child is defined as: the enrollee's own biological<br>offspring; a child legally adopted by the enrollee or<br>placed in the enrollee's home for purpose of adoption in<br>accordance with Chapter 63, F.S.       Please call the People First Service<br>Center at 1-866-63-4735 to determine<br>if this dependent is defined as: the enrollee's own biological<br>offspring; a child legally adopted by the enrollee or<br>placed in the enrollee's home for purpose of adoption in<br>accordance with Chapter 63, F.S.         * Last Name       *         Social Security Number       *         * Cender       uinknown                                                                                                    |
|       | Note: The definition for each dependent type is presented next to the Relationship field. Review the definition to ensure you have selected the correct relationship type. Remember that you can register only your legal dependents.                                                                                                    |
| 3.    | After entering the information for the dependent(s), the employee must select Register Dependent  to complete the process.                                                                                                    |
|       | Note: Registering a dependent does NOT enroll the dependent in any insurance benefit plan(s). Employees must complete the entire enrollment process to add dependent(s) to their insurance benefit plan(s).                                                                                                    |
| 4.    | Once the new dependent has been added, the dependent table will be updated.         Repeat steps 2 through 3 to register additional dependents.         Certify       Dependent Name         Relationship       Date of Birth         Gender       SSN         Change       Remove                                                                                                    |
|       |                                                                                                    |
|       | TEST CHILD     Child     01/01/2017     Male     Image: Child Child     Image: Child Child Child     Image: Child Child C |
| 5.    | To remove a dependent, click the Delete icon located to the right of the dependent. You will be asked to confirm that you want to remove the                                                                                                    |

|    | dependent. If you confirm, this dependent will be removed from all insurance benefits plans.                                                                                                    |  |  |  |  |  |  |  |  |
|----|----------------------------------------------------------------------------------------------------|--|--|--|--|--|--|--|--|
| 6. | Once the dependent is removed, his or her record will display with strikethrough text to show that the dependent has been removed.                                                                                                    |  |  |  |  |  |  |  |  |
|    | TEST-CHILD Child 03/03/2037 Male 5                                                                                                    |  |  |  |  |  |  |  |  |
|    |                                                                                                    |  |  |  |  |  |  |  |  |
|    | <ul> <li>Notes:</li> <li>The Certify box (which is detailed in a later step) is also grayed out. The employee will be unable to certify this dependent, once removed.</li> </ul>                                                                                                    |  |  |  |  |  |  |  |  |
|    | <ul> <li>If you selected to remove the incorrect dependent, click the Undo<br/>icon to undo the deletion.</li> </ul>                                                                                                    |  |  |  |  |  |  |  |  |
| 7. | To update an existing dependent's information, click the Change Plan icon<br>located to the right of the dependent. Once this is selected, the dependent's<br>information will be presented.<br>Note: The employee can change only the dependent's SSN. To change any                                                                                                    |  |  |  |  |  |  |  |  |
| 8. | other fields, the employee must contact the People First Service Center.         After updating the dependent's SSN, select         Register Dependent         you are not making any updates, select         Cancel       X         to return to the                                                                                                    |  |  |  |  |  |  |  |  |
| 9. | <ul> <li>dependent table.</li> <li>To complete the Dependent Verification process, select the Certify checkbox</li> <li>to the left of each eligible dependent. After all dependents have been marked as certified or have been marked as not eligible (deleted),</li> <li>Save and Continue &gt; will be available. Select this to go to the next step in the enrollment process, Choose Plans.</li> <li>Note: All dependents must either be marked as not eligible (deleted) or certified</li> </ul> |  |  |  |  |  |  |  |  |
|    | in order for you to continue.                                                                                                    |  |  |  |  |  |  |  |  |

# Choose Plans<br/>StepThe Choose Plans step allows employees to select the insurance plans they need to update<br/>(e.g., enroll in a plan, add the dependent you just registered, change your coverage in a plan,<br/>or cancel your enrollment in a plan).

Follow the steps below to make new elections and to update the plans you are currently enrolled in.

#### Steps

1. The Choose Plans step displays a list of plans the employee may enroll in. If the employee is currently enrolled in a plan, the information for the current election will be displayed within the summary table. The total cost for the currently enrolled plans appears at the top right of the screen (this is updated as the employee changes elections).

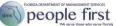

| ,,,                                                                      | new elections.                                                                                                    |                                                |                        |          | Total C                                                                                                    | ost: \$83.                                                                              |  |
|--------------------------------------------------------------------------|----------------------------------------------------------------------------------------------------|------------------------------------------------|------------------------|----------|----------------------------------------------------------------------------------------------------|-----------------------------------------------------------------------------------------|--|
| Plan Type                                                                | Plan Name                                                                                                    | Coverage                                       | Mont                   | hly Cost | Dependents                                                                                                    | Chang                                                                                   |  |
| <u>Health</u>                                                            |                                                                                                    |                                                |                        |          |                                                                                                    | $\oplus$                                                                                |  |
| Basic Life                                                               | Basic Life Securian                                                                                                    | \$25,000                                       | \$                     | 0.00     |                                                                                                    | Ø                                                                                       |  |
| Optional Life                                                            | 1                                                                                                    |                                                |                        |          |                                                                                                    | $\oplus$                                                                                |  |
| Spouse Life                                                              |                                                                                                    |                                                |                        |          |                                                                                                    | ( + )                                                                                   |  |
| Child Life                                                               |                                                                                                    |                                                |                        |          |                                                                                                    | $\oplus$                                                                                |  |
| <u>Dental</u>                                                            |                                                                                                    |                                                |                        |          |                                                                                                    | $\oplus$                                                                                |  |
| Vision                                                                   |                                                                                                    |                                                |                        |          |                                                                                                    | $\oplus$                                                                                |  |
| Health Care                                                              | FSA                                                                                                    |                                                |                        |          |                                                                                                    | $\oplus$                                                                                |  |
| DCA                                                                      | Dependent Care FSA                                                                                                    | \$1,000                                        | \$                     | 83.33    |                                                                                                    | Ø                                                                                       |  |
| <u>HSA</u>                                                               |                                                                                                    |                                                |                        |          |                                                                                                    |                                                                                         |  |
| Notes:                                                                   | The Change Plan<br>cancel coverage for                                                                                                    |                                                |                        |          |                                                                                                    |                                                                                         |  |
|                                                                          | 0                                                                                                    | •                                              |                        |          |                                                                                                    |                                                                                         |  |
| ٠                                                                        | If the employee is e                                                                                                    | ligible to enroll in a                         | plan and               | l is not | t currently                                                                                                    | enrol                                                                                   |  |
|                                                                          |                                                                                                    | (+)                                            |                        |          |                                                                                                    |                                                                                         |  |
|                                                                          | in the plan, the Add                                                                                                    |                                                |                        |          | e employe                                                                                                    |                                                                                         |  |
|                                                                          | enroll in the plan. If                                                                                                    |                                                |                        |          | e is not eli                                                                                                    | gible                                                                                   |  |
|                                                                          | enroll in that plan ba                                                                                                    | ased on current pla                            | n selectio             | ons.     |                                                                                                    |                                                                                         |  |
| •                                                                        | <ul> <li>enroll in that plan based on current plan selections.</li> <li>Since there are more plan offerings than can be displayed within the summary table, use the scroll bar on the right side of the table to view</li> </ul> |                                                |                        |          |                                                                                                    |                                                                                         |  |
|                                                                          | additional plan type                                                                                                    |                                                |                        |          |                                                                                                    |                                                                                         |  |
| •                                                                        | <ul> <li>To enroll in the HSA plan, the employee must be enrolled in a high<br/>deductible health plan.</li> </ul>                                                                                                    |                                                |                        |          |                                                                                                    |                                                                                         |  |
| •                                                                        | To enroll in the hea<br>enrolled in a high de<br>deductible health pl<br>healthcare FSA pla                                                                                                    | eductible health pla<br>lan, the employee c    | n. Howe                | ver, if  | enrolled in                                                                                                    | n a hig                                                                                 |  |
|                                                                          | ^                                                                                                    |                                                |                        |          |                                                                                                    |                                                                                         |  |
| 0                                                                        |                                                                                                    | (+)                                            |                        | 1        |                                                                                                    |                                                                                         |  |
|                                                                          | ne Change Plan 🥙                                                                                                    |                                                |                        |          | for a plar                                                                                                    |                                                                                         |  |
| 11                                                                       | ployee is directed to                                                                                                    |                                                |                        |          |                                                                                                    |                                                                                         |  |
|                                                                          | is for that plan. This                                                                                                    |                                                |                        |          |                                                                                                    |                                                                                         |  |
| election                                                                 | New Election. The Current Election (view only) section displays information for                                                                                                    |                                                |                        |          |                                                                                                    |                                                                                         |  |
| election<br>New Ele                                                      |                                                                                                    |                                                |                        |          |                                                                                                    |                                                                                         |  |
| election<br>New Election<br>the plar                                     | n in which the employ                                                                                                    | yee is currently enr                           | olled. Th              | e New    | Election s                                                                                                    | sectio                                                                                  |  |
| election<br>New Election<br>the plar                                     | n in which the employ<br>the employee to enro                                                                                                    | yee is currently enr                           | olled. Th              | e New    | Election s<br>in the plar                                                                                                    | sectio<br>n.                                                                            |  |
| election<br>New Ele<br>the plan<br>allows t                              | n in which the employ<br>the employee to enro                                                                                                    | yee is currently enr                           | olled. Th<br>ent enro  | e New    | Election s<br>in the plan<br>If you enroll in a p<br>dependents, put a<br>me of each ellip                                                                            | Sectio<br>n.<br>plan that covers<br>a check next to<br>ible dependent                   |  |
| election<br>New Election<br>the plan<br>allows t<br>Open Enrollment      | n in which the employ<br>the employee to enro                                                                                                    | yee is currently enro<br>oll in or change curr | olled. Th<br>ent enro  | e New    | Election s<br>in the plan                                                                                                    | Sectio<br>n.<br>plan that covers<br>a check next to<br>ible dependent<br>e plan. Remove |  |
| election<br>New Ele<br>the plar<br>allows t<br>Open Enrolment            | n in which the emplo<br>the employee to enro                                                                                                    | yee is currently enro<br>oll in or change curr | olled. Th<br>ent enrol | e New    | <ul> <li>Election s</li> <li>in the plan</li> <li>If you enroll in a p</li> <li>dependents, put an name of each elig want to add to the</li> </ul>                    | Sectio<br>n.<br>plan that covers<br>a check next to<br>ible dependent<br>e plan. Remove |  |
| election<br>New Ele<br>the plan<br>allows t<br>Open Enrolment<br>Health  | Current Election:<br>Plan Name Cancel/Walve Insurance<br>erage Level No Coverage<br>onthly Cost 50                                                                                                    | yee is currently enro<br>oll in or change curr | olled. Th<br>ent enrol | e New    | <ul> <li>Election s</li> <li>in the plan</li> <li>If you enroll in a p</li> <li>dependents, put an name of each elig want to add to the</li> </ul>                    | Sectio<br>n.<br>plan that covers<br>a check next to<br>ible dependent<br>e plan. Remove |  |
| election<br>New Ele<br>the plan<br>allows t<br>Open Enrolment<br>Health  | Current Election:<br>Plan Name Cancel/Waive Insurance<br>Prage Level No Coverage                                                                                                    | yee is currently enro<br>oll in or change curr | olled. Th<br>ent enrol | e New    | <ul> <li>Election s</li> <li>in the plan</li> <li>If you enroll in a p</li> <li>dependents, put a</li> <li>name of each elig</li> <li>inslighte dependence</li> </ul> | Sectio<br>n.<br>plan that covers<br>a check next to<br>ible dependent<br>e plan. Remove |  |
| election<br>New Ele<br>the plan<br>allows t<br>Open Enrolment<br>Health  | Current Election:<br>Plan Name Cancel/Waive Insurance<br>erage Level No Coverage<br>onthly Cost 50                                                                                                    | yee is currently enro<br>oll in or change curr | olled. Th<br>ent enrol | e New    | <ul> <li>Election s</li> <li>in the plan</li> <li>If you enroll in a p</li> <li>dependents, put a</li> <li>name of each elig</li> <li>inslighte dependence</li> </ul> | Sectio<br>n.<br>plan that covers<br>a check next to<br>ible dependent<br>e plan. Remove |  |
| election<br>New Ele<br>the plan<br>allows t<br>Open Enrolment<br>Health  | Current Election:<br>Plan Name Cancel/Waive Insurance<br>erage Level No Coverage<br>onthly Cost 50                                                                                                    | yee is currently enro<br>oll in or change curr | olled. Th<br>ent enrol | e New    | <ul> <li>Election s</li> <li>in the plan</li> <li>If you enroll in a p</li> <li>dependents, put a</li> <li>name of each elig</li> <li>inslighte dependence</li> </ul> | Sectio<br>n.<br>plan that covers<br>a check next to<br>ible dependent<br>e plan. Remove |  |
| election<br>New Ele<br>the plan<br>allows t<br>Open Enrollment<br>Health | Current Election:<br>Plan Name Cancel/Waive Insurance<br>erage Level No Coverage<br>onthly Cost 50                                                                                                    | yee is currently enro<br>oll in or change curr | olled. Th<br>ent enrol | e New    | <ul> <li>Election s</li> <li>in the plan</li> <li>If you enroll in a p</li> <li>dependents, put a</li> <li>name of each elig</li> <li>inslighte dependence</li> </ul> | Sectio<br>n.<br>plan that covers<br>a check next to<br>ible dependent<br>e plan. Remove |  |
| election<br>New Ele<br>the plan<br>allows t<br>Open Enrolment<br>Health  | Current Election:<br>Plan Name Cancel/Waive Insurance<br>erage Level No Coverage<br>onthly Cost 50                                                                                                    | yee is currently enro<br>oll in or change curr | olled. Th<br>ent enrol | e New    | <ul> <li>Election s</li> <li>in the plan</li> <li>If you enroll in a p</li> <li>dependents, put a</li> <li>name of each elig</li> <li>inslighte dependence</li> </ul> | Sectio<br>n.<br>plan that covers<br>a check next to<br>ible dependent<br>e plan. Remove |  |
| election<br>New Ele<br>the plan<br>allows t<br>Open Enrolment<br>Health  | Current Election:<br>Plan Name Cancel/Waive Insurance<br>erage Level No Coverage<br>onthly Cost 50                                                                                                    | yee is currently enro<br>oll in or change curr | olled. Th<br>ent enrol | e New    | <ul> <li>Election s</li> <li>in the plan</li> <li>If you enroll in a p</li> <li>dependents, put a</li> <li>name of each elig</li> <li>inslighte dependence</li> </ul> | Sectio<br>n.<br>plan that covers<br>a check next to<br>ible dependent<br>e plan. Remove |  |

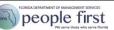

| 3. | 3. The New Election section is based on a hierarchal scheme, where the employee must first select the plan, then the coverage level. If a coverage level allows coverage for dependents, the employee must then select the dependents he or she wants to cover for the plan.               |  |  |  |  |  |  |  |
|----|----------------------------------------------------------------------------------------------------|--|--|--|--|--|--|--|
|    | New Election:                                                                                                    |  |  |  |  |  |  |  |
|    | State PPO Plan 🗸                                                                                                    |  |  |  |  |  |  |  |
|    | Family ~                                                                                                    |  |  |  |  |  |  |  |
|    | \$30.00                                                                                                    |  |  |  |  |  |  |  |
|    | TEST SPOUSE                                                                                                    |  |  |  |  |  |  |  |
|    | TEST CHILD                                                                                                    |  |  |  |  |  |  |  |
|    | TEST ADOPTED CHILD                                                                                                    |  |  |  |  |  |  |  |
|    |                                                                                                    |  |  |  |  |  |  |  |
|    | Once all selections are made for the plan, the employee must select<br>Save  If the employee wants to go back to the<br>summary screen without making changes, the employee must select<br>Cancel  Notes:                                                                                  |  |  |  |  |  |  |  |
|    | <ul> <li>When selecting coverage designed to carry dependents, the employee<br/>must select which dependents he or she wants to cover by checking<br/>each box next to the dependent.</li> </ul>                                                                                           |  |  |  |  |  |  |  |
|    | <ul> <li>The exception to the hierarchal scheme is disability coverage. The<br/>employee selects if he or she wants coverage, the benefit option, and<br/>then the coverage level.</li> </ul>                                                                                              |  |  |  |  |  |  |  |
|    | <ul> <li>Selecting a plan type does NOT enroll you in the coverage or cover the<br/>dependent. The employee must complete the entire enrollment process<br/>to complete enrollment in the insurance benefit plan(s).</li> </ul>                                                            |  |  |  |  |  |  |  |
| 4. | After the employee makes elections and selects Save, the employee will return<br>to the summary table. If dependents are covered under the plan, then a number<br>will appear under the Dependents column. The employee can click the number<br>to see who he or she has elected to cover. |  |  |  |  |  |  |  |

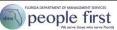

|    |                           |                                                                |                 |           | Back      | Save and   | Continue >   |  |  |
|----|---------------------------|----------------------------------------------------------------|-----------------|-----------|-----------|------------|--------------|--|--|
|    | Verify your new ele       | ections.                                                       |                 |           |           | Total Co   | st: \$131.68 |  |  |
|    | Plan Type                 | Plan Name                                                      | Coverage        | Mont      | thly Cost | Dependents | Change       |  |  |
|    | Health                    | State PPO Plan                                                 | Family          | \$        | 30.00     | 3          | Ø            |  |  |
|    | Basic Life                | Basic Life Securian                                            | \$25,000        | \$        | 0.00      |            | Ø            |  |  |
|    | Optional Life             |                                                                |                 |           |           |            | $\oplus$     |  |  |
|    | Spouse Life               |                                                                |                 |           |           |            | $\oplus$     |  |  |
|    | Child Life                | Child Life                                                     | \$10,000        | \$        | 0.85      | 2          | P            |  |  |
|    | <u>Dental</u>             |                                                                |                 |           |           |            | $\oplus$     |  |  |
|    | Vision                    |                                                                |                 |           |           |            | $\oplus$     |  |  |
|    | Health Care FSA           |                                                                |                 |           |           |            | $\oplus$     |  |  |
|    | DCA                       | Dependent Care FSA                                             | \$1,000         | \$        | 83.33     |            | P            |  |  |
|    | HSA                       |                                                                |                 |           |           |            |              |  |  |
|    | entire enroll<br>plan(s). | enrollment elections<br>ment process to co<br>nployee has made | mplete enrollme | nt in you | r insur   | ance bene  |              |  |  |
| 5. |                           |                                                                |                 |           | 1031 30   | 1001       |              |  |  |
|    | Save ar                   | Save and Continue > to go to the next step in the enrollment   |                 |           |           |            |              |  |  |
|    |                           | pendent Summary.<br>dent Verification, w                       |                 |           |           |            |              |  |  |
|    | select                    | Back 🛛 🔇                                                       |                 |           |           |            |              |  |  |

# Dependent<br/>Summary StepThe Dependent Summary step provides the employee a final preview that shows what plans<br/>his or her dependents will be enrolled in once enrollment is complete.

Follow the steps below to complete the Dependent Summary step.

| Steps |                                 |                 |         |           |            |             |          |      |                                          |
|-------|---------------------------------|-----------------|---------|-----------|------------|-------------|----------|------|------------------------------------------|
| 1.    | The Depend dependents           |                 |         |           |            |             |          |      |                                          |
|       | electing to e                   | nroll in. If th | e depen | dent i    | s enrol    | led in the  | plan, th | ne g | reen check 🧭                             |
|       | icon is displa<br>is displayed. | ayed. If the o  | depende | ent is r  | not enr    | olled in th | e plan,  | the  | red X 😣 icon                             |
|       | Verify dependent er             | nrollment.      |         |           |            |             | Back     | <    | Save and Continue > Total Cost: \$153.04 |
|       | Dependent Name                  | Relationship    | Health  | Life      | Vision     |             |          |      |                                          |
|       | TEST SPOUSE                     | Spouse          | $\odot$ | $\otimes$ | $\bigcirc$ |             |          |      |                                          |
|       | TEST CHILD                      | Child           | $\odot$ | $\odot$   | $\otimes$  |             |          |      |                                          |
|       | TEST ADOPTED C                  | Child           | $\odot$ | $\odot$   | $\odot$    |             |          |      |                                          |
|       |                                 |                 |         |           |            |             |          |      |                                          |
|       |                                 |                 |         |           |            |             |          |      |                                          |
|       |                                 |                 |         |           |            |             |          |      |                                          |
|       |                                 |                 |         |           |            |             |          |      |                                          |
|       |                                 |                 |         |           |            |             |          |      |                                          |
|       |                                 |                 |         |           |            |             |          |      |                                          |
|       |                                 |                 |         |           |            |             |          |      |                                          |

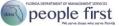

|    | 1                                                                                                    |                                             |
|----|----------------------------------------------------------------------------------------------------|---------------------------------------------|
| 2. | If the employee wants to change deper                                                                                       | ndent coverage under a plan for which       |
|    | the employee is enrolled, the employee<br>Selecting either of these icons will take<br>where he or she can change the deper | the employee to the plan detail screen,     |
|    | made, select Save                                                                                                    | If the employee does not want to            |
|    | make changes, select Cancel                                                                                                 | ×                                           |
|    | Open Enrollment View                                                                                                    | Second V Second V                           |
|    | Vision<br>Current Election:                                                                                                 | Cancel X Save >                             |
|    | Plan Name Cancel/Waive Insurance                                                                                            | (3004)Humana Vision - Exam+Materials        |
|    | Coverage Level No Coverage                                                                                                  | Employee + Family                           |
|    | Monthly Cost \$0.00<br>Covered Dependents                                                                                   | \$21.36                                     |
|    | Covered Dependents N/A                                                                                                    | TEST SPOUSE TEST CHILD                      |
|    |                                                                                                    | ✓ TEST ADOPTED CHILD                        |
|    |                                                                                                    |                                             |
|    |                                                                                                    |                                             |
|    |                                                                                                    |                                             |
|    |                                                                                                    |                                             |
|    |                                                                                                    |                                             |
| 3. | By selecting Save or Cancel, the emplo<br>Summary screen, where the elections<br>below, Test Child was added to vision i    | have been updated. In the example           |
|    |                                                                                                    |                                             |
|    | Open Enrollment View                                                                                                    | Back <b>〈</b> Save and Continue <b>〉</b>    |
|    | Verify dependent enrollment.                                                                                                | Back Save and Continue Total Cost: \$153.04 |
|    | Dependent Name Relationship Health Life                                                                                     | Vision                                      |
|    | TEST SPOUSE Spouse 🧭 😣                                                                                                    | $\odot$                                     |
|    | TEST CHILD Child $\odot$ $\odot$                                                                                            |                                             |
|    | TEST ADOPTED C Child $\odot$ $\odot$                                                                                        | ⊗                                           |
|    |                                                                                                    |                                             |
|    |                                                                                                    |                                             |
|    |                                                                                                    |                                             |
|    |                                                                                                    |                                             |
|    |                                                                                                    |                                             |
|    |                                                                                                    |                                             |
| 4. | Once all dependent coverage has beer                                                                                        | n reviewed (and updated if necessary),      |
|    | the employee must select Save an                                                                                            | d Continue > to go to the next step         |
|    |                                                                                                    | ary. If the employee wants to return to the |
|    | previous step, Choose Plans, without n                                                                                      |                                             |
|    | Back /                                                                                                    |                                             |
|    | select Dack .                                                                                                    |                                             |

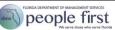

| Plan Summary<br>Step | The Plan Summary step displays a table that shows only the plans the employee is choosing to enroll in. |
|----------------------|----------------------------------------------------------------------------------------------------|
| etop                 | Follow the steps below to complete the Plan Summary step.                                               |

| The Plan Summary step displays a table that shows only the plans the employee is choosing to enroll in. If the plan is not listed, the employee will not be enrolled in the plan. As this is a view-only screen, the employee cannot make any changes to his or her elections from this screen. If the employee wants to make further elections, he or she must select <b>Back</b> to return to previous steps. |                                                                                                    |                                                                                                    |                                                                                                    |                                                                                                    |                                                                                                    |
|----------------------------------------------------------------------------------------------------|----------------------------------------------------------------------------------------------------|----------------------------------------------------------------------------------------------------|----------------------------------------------------------------------------------------------------|----------------------------------------------------------------------------------------------------|----------------------------------------------------------------------------------------------------|
| Open Enrollment     Back < Save and Continue                                                                                                    |                                                                                                    |                                                                                                    |                                                                                                    |                                                                                                    |                                                                                                    |
| Plan Type                                                                                                    | Plan Name                                                                                                    | Coverage                                                                                                    | Mon                                                                                                    | thly Cost                                                                                                    | Dependents                                                                                                    |
| <u>Health</u>                                                                                                    | State PPO Plan                                                                                                    | Family                                                                                                    | \$                                                                                                    | 30.00                                                                                                    | 3                                                                                                    |
| Basic Life                                                                                                    | Basic Life Securian                                                                                                    | \$25,000                                                                                                    | \$                                                                                                    | 0.00                                                                                                    |                                                                                                    |
| Child Life                                                                                                    | Child Life                                                                                                    | \$10,000                                                                                                    | \$                                                                                                    | 0.85                                                                                                    | 2                                                                                                    |
| Vision                                                                                                    | (3004)Humana Vision - Exam+Materials                                                                                                    | Employee + Family                                                                                                    | \$                                                                                                    | 21.36                                                                                                    | 3                                                                                                    |
| DCA                                                                                                    | Dependent Care FSA                                                                                                    | \$1,000                                                                                                    | \$                                                                                                    | 83.33                                                                                                    |                                                                                                    |
| <u>Disability</u>                                                                                                    | (5020)Colonial Disability Protection                                                                                                    | 0/7 @ 3 Mth \$580                                                                                                    | \$                                                                                                    | 17.50                                                                                                    |                                                                                                    |
|                                                                                                    |                                                                                                    |                                                                                                    |                                                                                                    |                                                                                                    |                                                                                                    |
|                                                                                                    |                                                                                                    |                                                                                                    |                                                                                                    |                                                                                                    |                                                                                                    |
|                                                                                                    |                                                                                                    |                                                                                                    |                                                                                                    |                                                                                                    |                                                                                                    |
| Once the employee is satisfied with his or her election choices, he or she must<br>select to go to the next step in the enrollment<br>process, Shared Savings Program step.                                                                                                    |                                                                                                    |                                                                                                    |                                                                                                    |                                                                                                    |                                                                                                    |
|                                                                                                    | employee is of<br>be enrolled in<br>any changes<br>make further<br>to previous st<br>Open Enrolment<br>Verify your new electer<br>Plan Type<br>Health<br>Basic Life<br>Child Life<br>Vision<br>DCA<br>Disability | The Plan Summary step displays a table<br>employee is choosing to enroll in. If the<br>be enrolled in the plan. As this is a view<br>any changes to his or her elections from<br>make further elections, he or she must<br>to previous steps.<br>Open Enrollment<br>Verify your new elections.<br>Plan Type Plan Name<br>Health State PPO Plan<br>Basic Life Basic Life Securian<br>Child Life Child Life<br>Vision (3004)Humana Vision - Exam+Materials<br>DCA Dependent Care FSA<br>Disability (5020)Colonial Disability Protection | The Plan Summary step displays a table that shows or employee is choosing to enroll in. If the plan is not lister be enrolled in the plan. As this is a view-only screen, the any changes to his or her elections from this screen. If make further elections, he or she must select to previous steps.         Open Enrollment         Verify your new elections.         Plan Type       Plan Name         Coverage         Health       State PPO Plan         Basic Life       Basic Life         Basic Life       Coverage         Verify your new elections.         Once the employee is satisfied with his or her election         Save and Continue       Stop to the new | The Plan Summary step displays a table that shows only the p<br>employee is choosing to enroll in. If the plan is not listed, the e<br>be enrolled in the plan. As this is a view-only screen, the emploid<br>any changes to his or her elections from this screen. If the emploid<br>make further elections, he or she must select Back<br>to previous steps.<br>Open Errollment<br>Verify your new elections.<br>Plan Type Plan Name Coverage Mon<br>Health State PPO Plan Family &<br>Basic Life Basic Life Securian \$25,000 \$<br>Child Life Child Life State PPO Plan Family \$<br>Basic Life Basic Life Securian \$25,000 \$<br>Child Life Child Life State PPO Plan State PPO Plan \$<br>Basic Life Basic Life Securian \$25,000 \$<br>Child Life Child Life State PPO Plan \$<br>Basic Life Securian \$25,000 \$<br>Child Life Child Life State PPO Plan \$<br>Basic Life Securian \$25,000 \$<br>Child Life Child Life State PPO Plan \$<br>Basic Life Securian \$25,000 \$<br>Child Life Child Life \$<br>Source the employee is satisfied with his or her election choices<br>Save and Continue \$<br>To go to the next step | The Plan Summary step displays a table that shows only the plans the employee is choosing to enroll in. If the plan is not listed, the employee can on the plan. As this is a view-only screen, the employee can on the plan. As this is a view-only screen, the employee can on the plan. As this is a view-only screen, the employee can on the plan. As this is a view-only screen. If the employee can on the plan of the plan. As this is a view-only screen, the employee can on the plan. As this is a view-only screen, the employee can on the plan. As this is a view-only screen, the employee can on the plan of the plan. As this is a view-only screen. If the employee can on the plan of the plan of the plan of the plan. As the plan of the plan of the plan |

 Program Step
 through the Shared Savings Program.

 Follow the steps below to complete the Shared Savings Program step.

#### Steps

1. The Shared Savings Program step displays the Shared Savings Program choices the user has currently selected, a description of the Shared Savings Program and dropdown options which allow the enrollee to choose where they would like to deposit their Shared Savings rewards. The description and dropdown options depend on the health plan the user has elected and their HSA eligibility. If you select to initially fund an account other than an HRA or Post-Deductible HRA, you will be prompted to select an additional account(s) and prioritize the accounts. If you select multiple accounts, those accounts will be credited in priority order once annual maximum contribution limits have been met.

The Shared Savings Program allows the user to choose where their rewards will be deposited

**Shared Savings** 

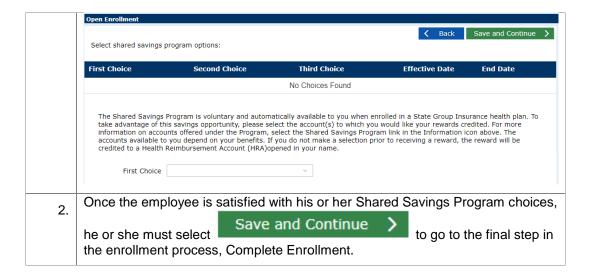

## CompleteThe Complete Enrollment step is the final step in the enrollment process.Enrollment StepFollow the steps below to finish the Complete Enrollment step.

| 1. | The Complete Enrollment screen includes certification language the employee must review to complete his or her elections.                                                                                                    |
|----|----------------------------------------------------------------------------------------------------|
|    | Open Enrollment                                                                                                    |
|    | Enter password and press Complete Enrollment.                                                                                                    |
|    | By entering my password and selecting Complete Enrollment, I am acknowledging that I have read and agree to the <u>Employee Salary Reduction Terms and Conditions</u> for participating in the State of Florida<br>Group Insurance Program, and that I am agreeing to payroll deductions for these plans. I also acknowledge that I may request a paper copy of this notice at no charge.<br>By entering my password and selecting Complete Enrollment. I am also acknowledging that I have received notice of the <u>State of Florida Employees</u> Group Health Insurance Privacy Notice and that I may<br>request a paper copy of this notice at no charge. |
|    | *Password: Enter Password(required)                                                                                                    |
| 2. | The employee must enter his or her People First password and select<br><b>Complete Enrollment</b><br>to complete the enrollment process.                                                                                                    |
|    | If the employee wants to return to a previous step, he or she must select Back                                                                                                    |
|    | Notes:                                                                                                    |
|    | • Complete Enrollment<br>is not available for selection until the<br>employee enters his or her password.                                                                                                    |
|    | <ul> <li>Enrollment changes are not final until the employee completes this certification step.</li> </ul>                                                                                                    |
|    | • Once the employee successfully completes the enrollment process, a confirmation statement will be presented. Note that it may take up to a minute to present the confirmation statement. Once it's presented, review it to ensure everything is accurate.                                                                                                    |
|    | 1                                                                                                    |

## Confirmation Statement

The employee's confirmation statement will be presented after the employee has successfully completed the enrollment process.

Follow the steps below to review the Confirmation Statement.

| Steps | S                                                                                                    |                                      |    |  |  |  |
|-------|----------------------------------------------------------------------------------------------------|--------------------------------------|----|--|--|--|
| 1.    | <ul> <li>After completing an enrollment, the confirm the employee. The employee may scroll the employee may scroll the emp</li></ul> | nrough the statement to review, prin | ıt |  |  |  |
|       |                                                                                                    | Finish                               |    |  |  |  |
|       | CONGRATULATIONS !!<br>Whate any conductors or questions, plaase conduct<br>the People First Service Center at (1866) 663–4735.                                                                                                    |                                      |    |  |  |  |
|       | Note: The confirmation statement is available for future reference in the Confirmation Statement screen. The Confirmation Statement screen can be accessed from the Insurance Benefits tile on the Employee landing page.                                                                                                    |                                      |    |  |  |  |
| 2.    | The employee must select<br>Employee landing page.                                                                                                    | to return to the                     |    |  |  |  |

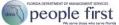

Appendix

The following are descriptions of various items included in the benefits enrollment process.

| -OO     - m - OO     - m - OO </th <th>The <b>process flow</b> is shown at the top of the enrollment process and displays the employee's progress in completing the enrollment process. The current step that employee is on is underlined.</th> | The <b>process flow</b> is shown at the top of the enrollment process and displays the employee's progress in completing the enrollment process. The current step that employee is on is underlined.                                              |
|----------------------------------------------------------------------------------------------------|----------------------------------------------------------------------------------------------------|
|                                                                                                    | In the process flow, the icon for the step is circled in green with a checkmark when the employee has completed that step in the enrollment process.                                                                                              |
|                                                                                                    | In the process flow, the icon for the step is circled in blue when the employee is the next step that needs to be completed to complete enrollment.                                                                                               |
| -( <u>)</u> -                                                                                                    | In the process flow, the icon for the step is not circled when the employee has not reached that step.                                                                                                    |
| Save and Continue 💙                                                                                                    | The <b>Save and Continue</b> button saves the employee's progress and advances the employee to the next step in the enrollment process.                                                                                                    |
| Continue 💙                                                                                                    | The <b>Continue</b> button advances the employee to the next step in the enrollment process.                                                                                                    |
| Back 🗸                                                                                                    | The <b>Back</b> button returns the employee to the previous step in the enrollment process without saving any updates made in the current step.                                                                                                   |
| Save >                                                                                                    | The <b>Save</b> button saves the employee's progress in the enrollment process and returns the employee to the Summary screen. This is different from the Save and Continue button as it does not move the employee to the next step.             |
| Cancel X                                                                                                    | The <b>Cancel</b> button returns the employee to the previous step in the enrollment process without saving any updates made in the current step. This is different from the Back button as it does not return the employee to the previous step. |
| ✓ Remove                                                                                                    | The <b>Remove</b> button is used to acknowledge that the employee wishes to remove a dependent from his or her coverage.                                                                                                    |
| 0                                                                                                    | The <b>Add Dependent</b> button is used to add a dependent to the table on the Dependent Verification screen.                                                                                                    |
| Register Dependent >                                                                                                    | The <b>Register Dependent</b> button is used to acknowledge that the employee wishes to add a dependent to his or her coverage. Button is also used to save the update to an existing dependents Social Security number.                          |
| $\oplus$                                                                                                    | The <b>Add Plan</b> icon on the Choose Plans screen is used to add a plan in which an employee is not currently enrolled.                                                                                                    |
| Ø                                                                                                    | The <b>Change Plan</b> icon on the Choose Plans screen is used to change or remove coverage in which the employee is currently enrolled.                                                                                                    |